# **Пошаговая инструкция по оформлению подписки на Фиксинги/ Ordering Fixings step-by-step**

## Оглавление / Table of contents

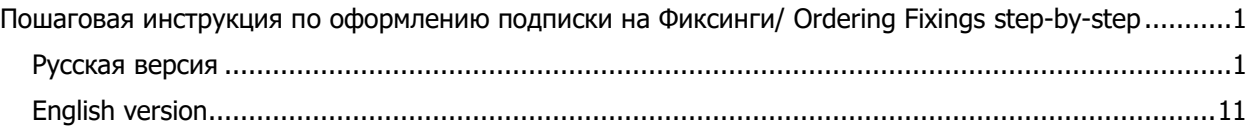

### <span id="page-0-0"></span>Пошаговая инструкция по оформлению подписки на Фиксинги/ Ordering Fixings step-by-step

### <span id="page-0-1"></span>**Русская версия**

- 1. Если Вы еще не зарегистрированы на сайте Московской биржи, зарегистрируйтесь (инструкция рядом).
- 2. Если Вы еще не вошли на сайт, войдите (инструкция рядом).
- 3. Перейдите на страницу [https://www.moex.com/ru/orders?fixing.](https://www.moex.com/ru/orders?fixing)
- 4. Нажмите на кнопку «Оформить подписку».

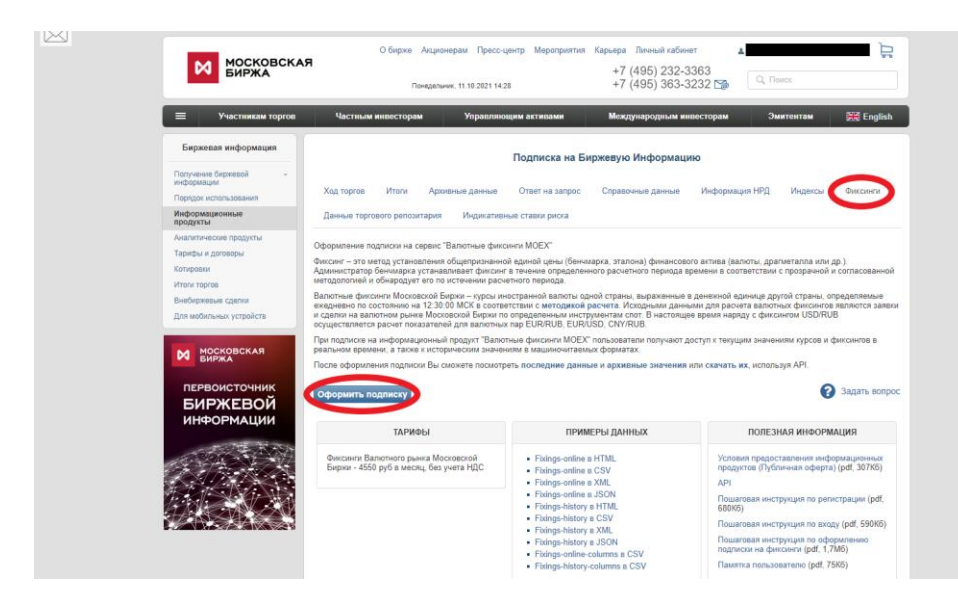

5. Если появится всплывающее окно выбора резидент / нерезидент, выберите, нажмите ОК.

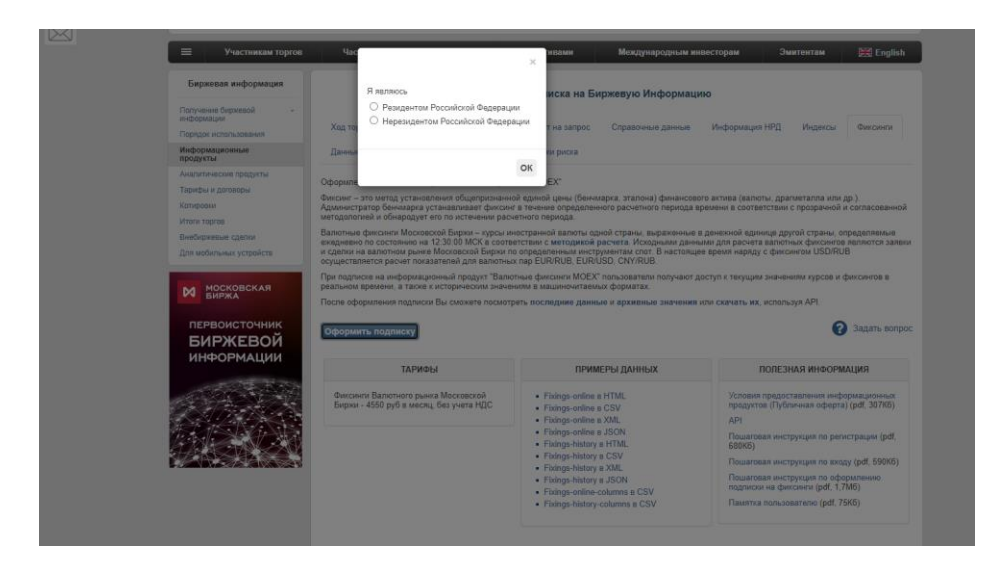

- 6. Выберите необходимую длительность услуги и поставьте «галочку» у поля «Все фиксинги».
- 7. Нажмите «Оформить заказ» (появится окно входа на сайт, если еще не вошли).

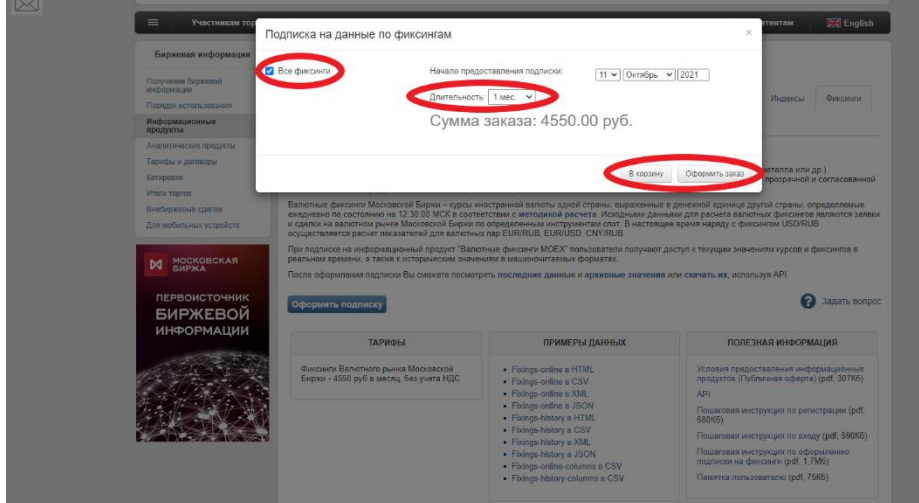

8. Примите условия предоставления данных и нажмите «Далее».

 $\times$ 

Условия предоставления данных

 $\lambda$ **УТВЕРЖДЕНО** приказом ПАО Московская Биржа от "28" сентября 2021 г. № МБ-П-2021-2741 Предложение об оказании Информационных услуг (Публичная оферта) г. Москва Настоящее предложение Публичного акционерного общества "Московская Биржа ММВБ-РТС" (ПАО Московская Биржа) о предоставлении Информационных услуг способом и на условиях, предусмотренных в настоящем предложении, адресовано юридическим и физическим лицам, как Резидентам РФ, так и Нерезидентам (далее -Пользователям), и является публичной офертой (далее Оферта) в соответствии со ст. 437 FK PO. Полным и безоговорочным акцептом настоящей Оферты, размещенной на сайте ПАО Московская Биржа в сети Интернет, признается оформление Пользователем заявки (согласия) (далее - Заявка) на получение Информационных услуг способом и на условиях, предусмотренных настоящей Офертой, и осуществление оплаты заказанных услуг. Акцепт Оферты означает, что Пользователь предварительно ознакомился и согласен со всеми условиями настоящей Оферты, в том числе всеми условиями (включая  $c \cdot \overline{c}$ <u>елостав</u>ления Информационных услуг), на которых Информационные pnatura • Принимаю условия Назад Далее

9. Если это Ваш первый заказ информационной услуги, заполните платежные реквизиты для физического или, соответственно, юридического лица, если Вы его представитель, и нажмите «Сохранить», затем «Оформить заказ». При последующих заказах информационных услуг повторно вводить и сохранять информацию не потребуется, можно сразу нажимать «Оформить заказ».

**Внимание:** после оформления первого заказа будет невозможно изменить тип клиента с резидента на нерезидента или обратно, или с физического лица на юридическое или обратно. Просьба внимательно отнестись к выбору типа клиента и указанию основных реквизитов для выставления счетов. Это относится и к услугам, не предполагающим выставления счетов (ознакомительный, тестовый, маркетинговый период и т.п.).

• **Пример заполнения формы для юридического лица (резидента):**

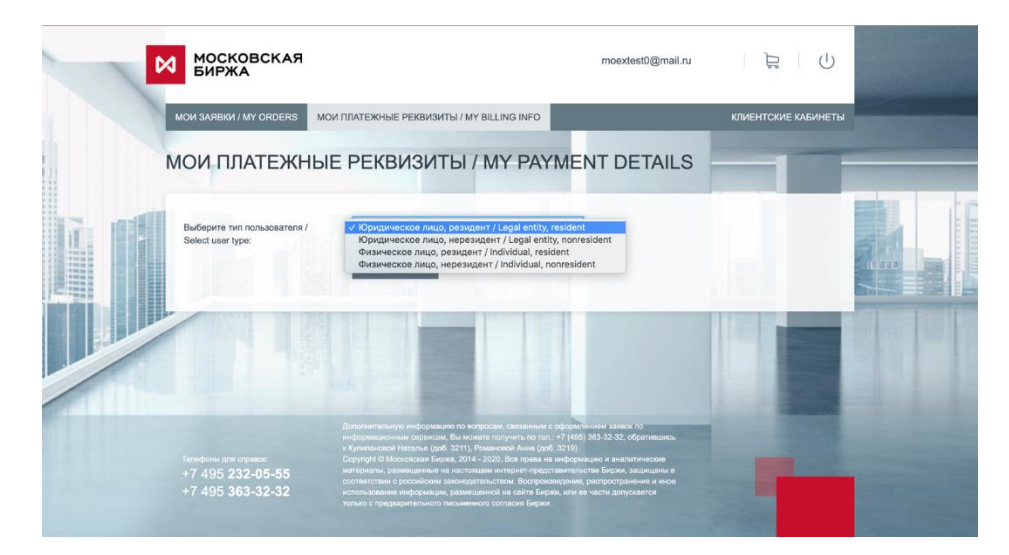

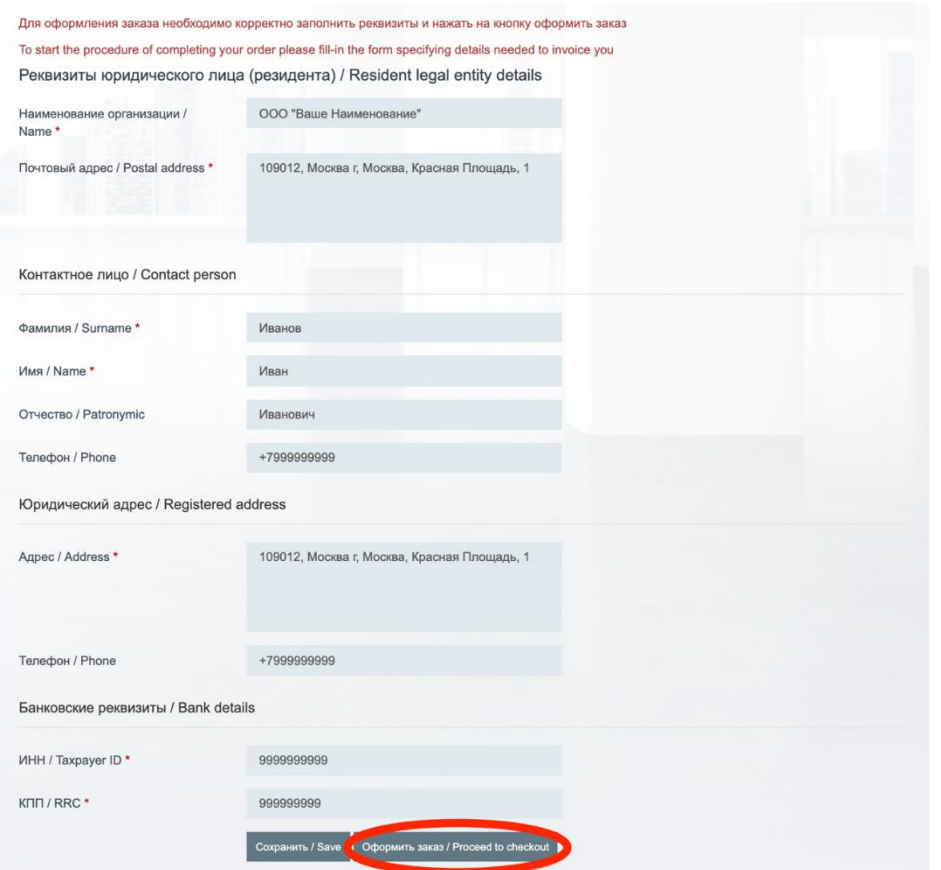

• **Пример заполнения формы для юридического лица (нерезидента):**

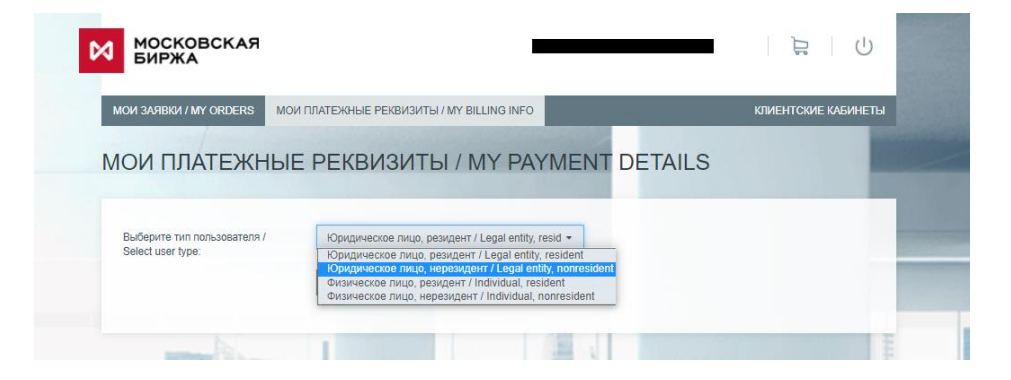

× Aдрес / Address Индекс / Zip code \* 12099 Страна / Country \* ГЕРМАНИЯ / Germany Город / City \* **Berlin** Улица (проспект и т.п.) / Street \* Oberlandstraße Строение / Building \*  $40 - 41$ 

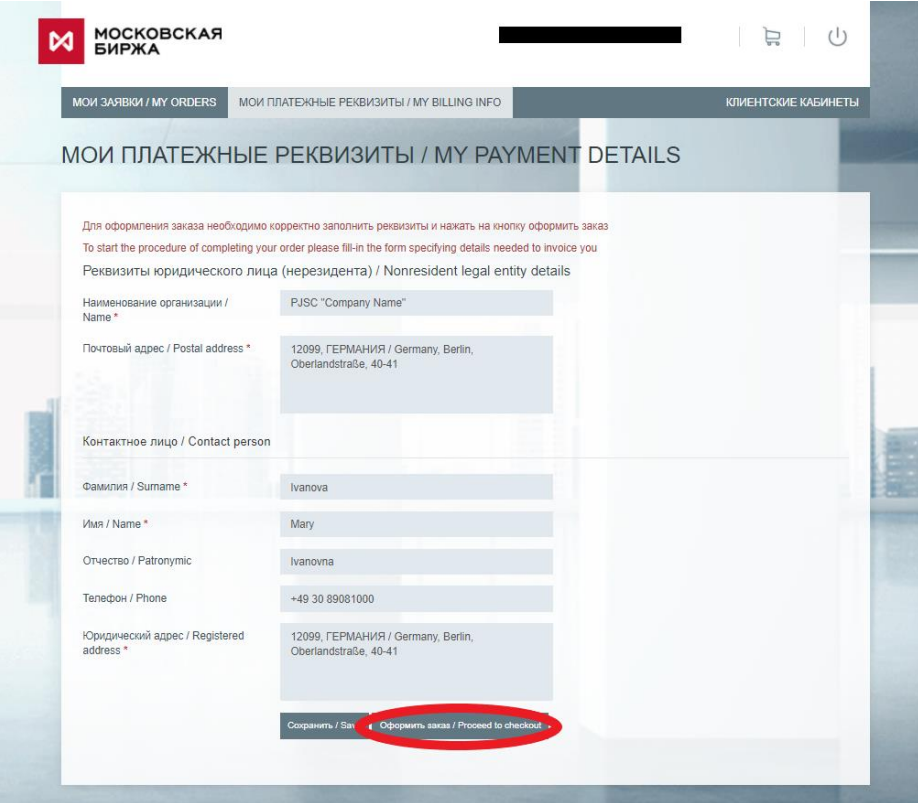

• **Пример заполнения формы для физического лица (резидента):**

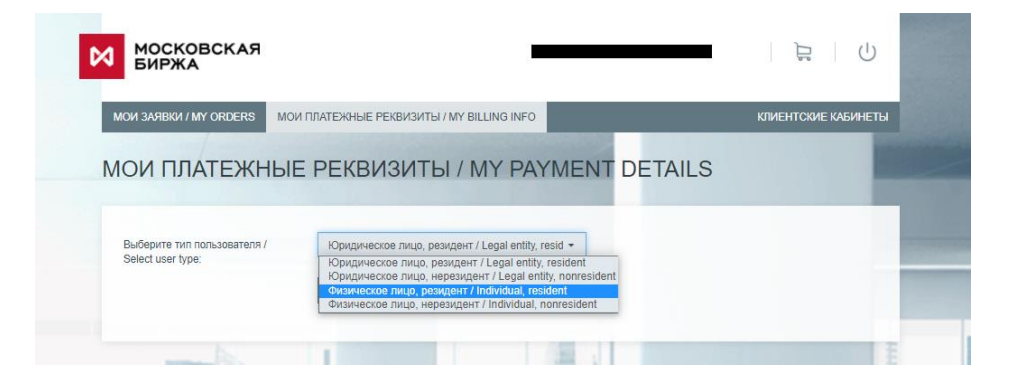

× Aдрес / Address Индекс / Zip code \* 129090 Регион / Region Москва г (77) Город / City \* Москва Улица (проспект и т.п.) / Street \* Проспект мира Строение / Building \* 1

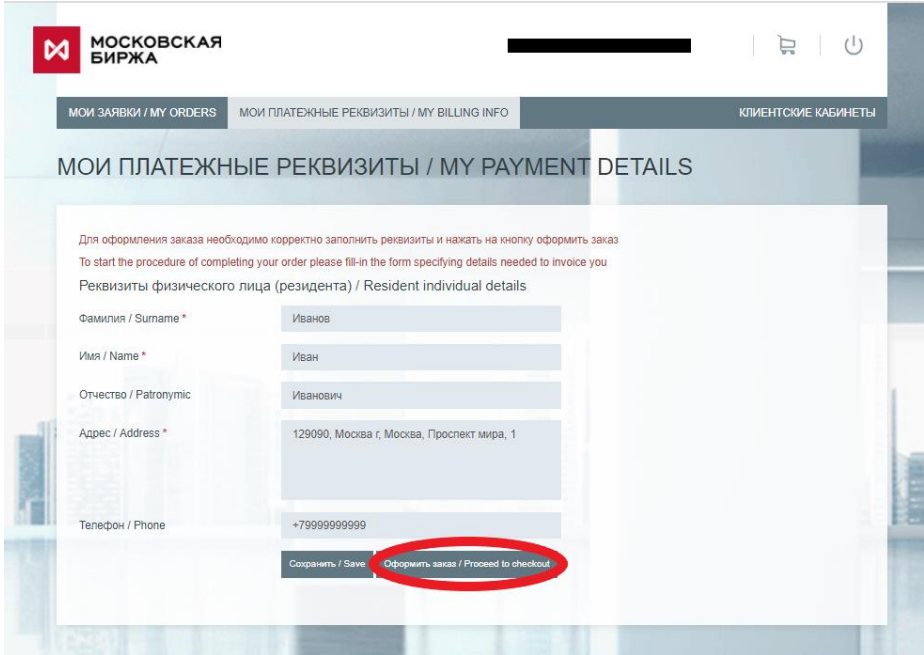

• **Пример заполнения формы для физического лица (нерезидента):**

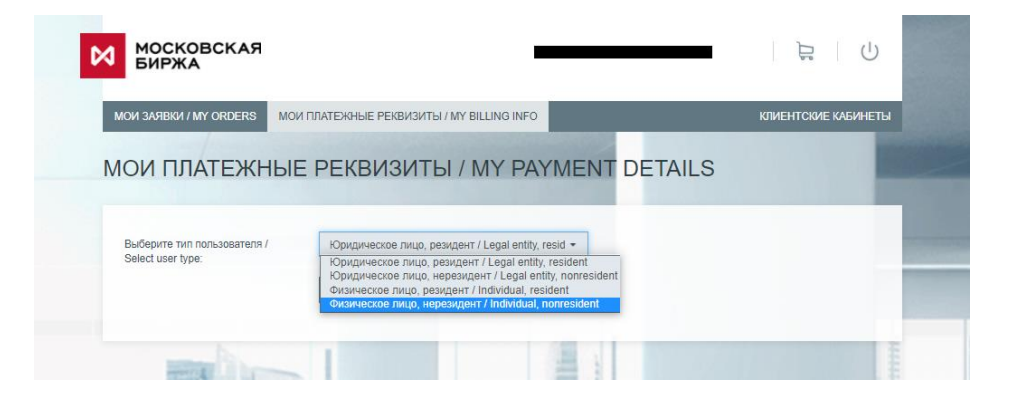

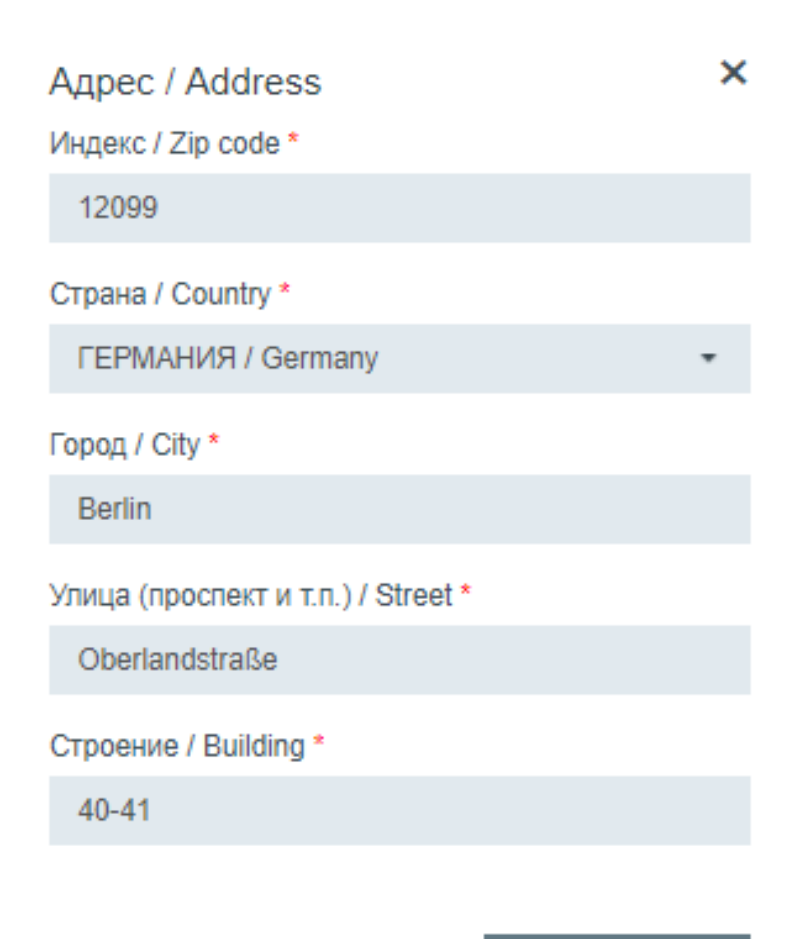

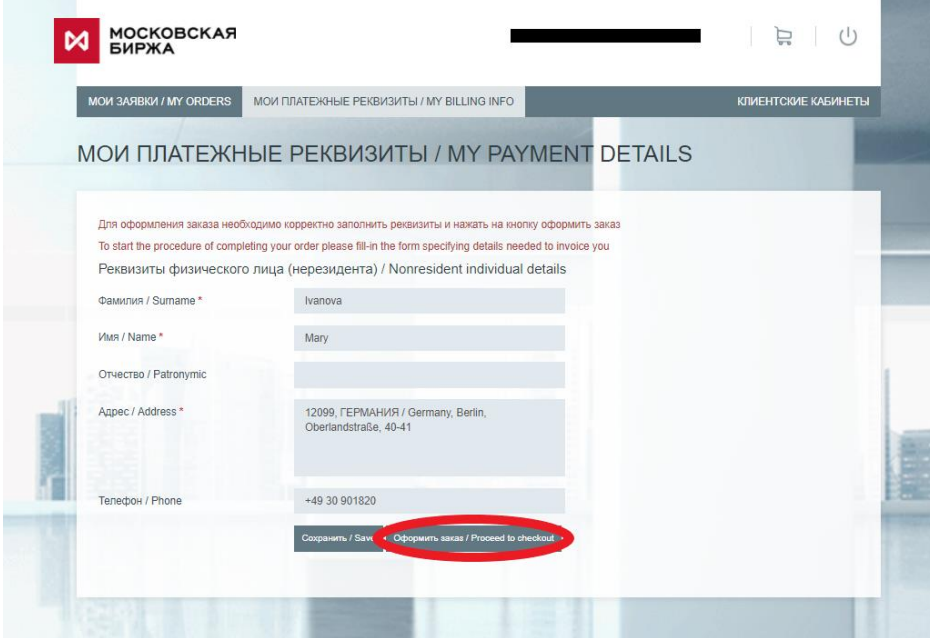

10. Готово! Статус заявки можно посмотреть, кликнув на поле «МОИ ЗАЯВКИ/MY ORDERS». После обработки заявки сотрудником биржи будет предоставлен доступ и статус заявки изменится на «Есть доступ».

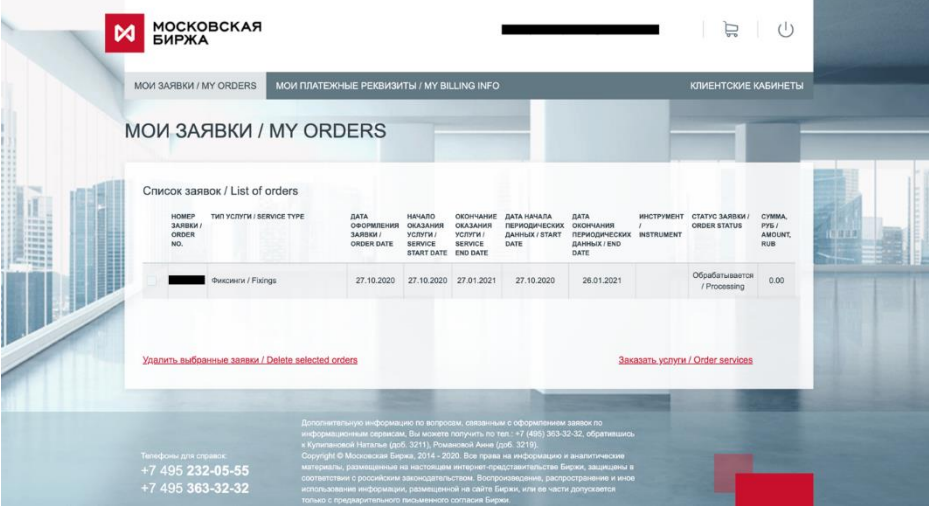

### <span id="page-10-0"></span>**English version**

- 1. If you have not yet registered on MOEX website, please register (refer to the appropriate instruction).
- 2. If you have not logged onto MOEX website, please log in (refer to the appropriate instruction).
- 3. Navigate to [https://www.moex.com/en/orders?fixing.](https://www.moex.com/en/orders?fixing)
- 4. Click "Buy" button that is located under the description of the service.

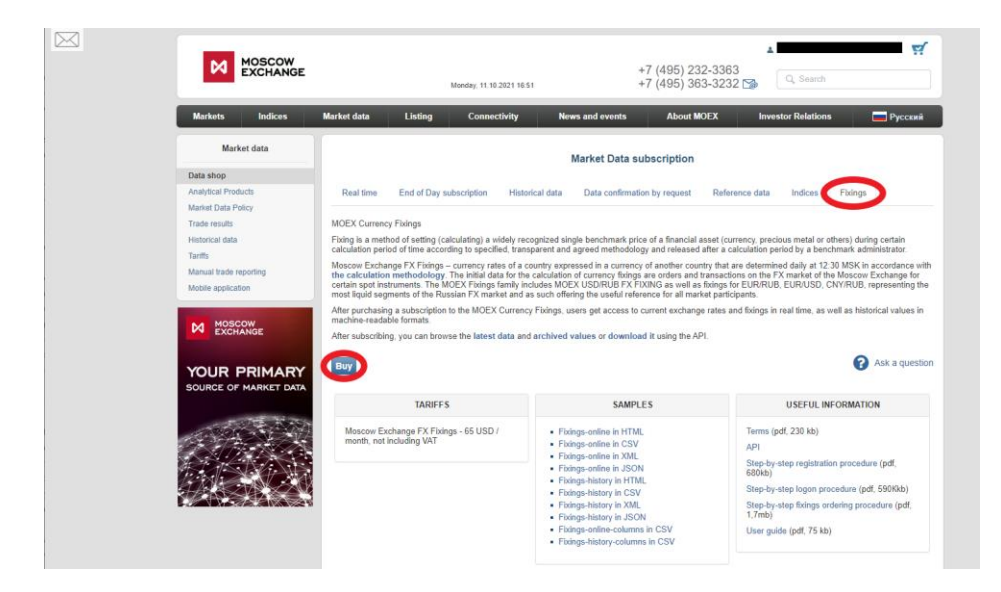

- 5. If a pop-up appears for Resident / Non-Resident selection, please make a choice, click "OK".
- 6. Choose a desired period, tick "All fixings" field.
- 7. Click "Proceed to checkout" (logon window will appear if you are not logged on).

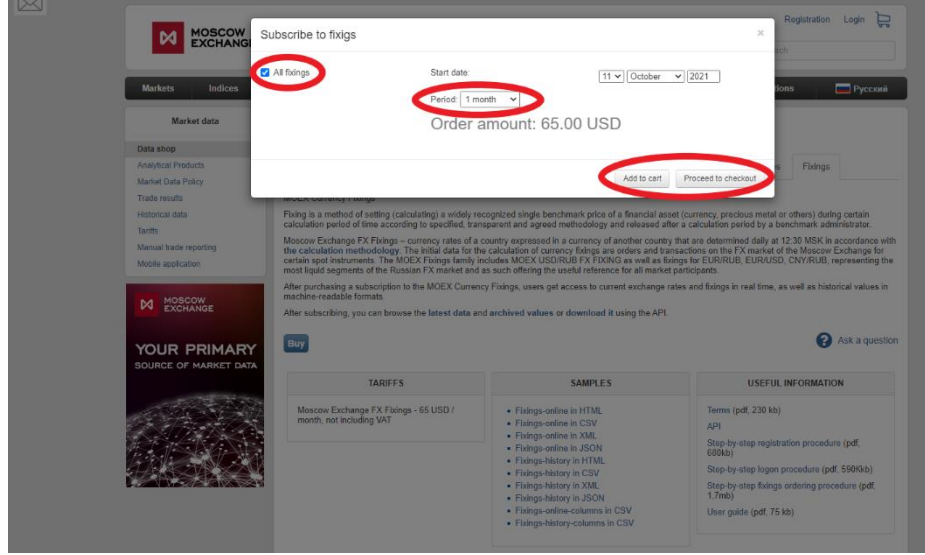

#### 8. Accept the conditions and click «Continue».

Terms of Data

 $\overline{\mathbf{x}}$ 

 $\lambda$ 

# Public Information Service Offer Moscow

This offer is made by Public Joint Stock Company Moscow Exchange MICEX-RTS<br>(Moscow Exchange) to legal entities and individuals, both Russian residents and nonresidents (the "Users") to provide them with Information Services in the manner and on the terms and conditions stipulated herein. This offer is a public offer (the "Offer") in accordance with Article 437 of the Civil Code of the Russian Federation.

This Offer as published on the Moscow Exchange website is to be deemed to have been accepted by the User in full and unconditionally upon the completion by the User of an application (consent) (the "Application") for Information Services in the manner and under the terms set out in this Offer and payment for the services.

The Offer acceptance means that the User has read and agreed with terms of this Offer including all terms (and the manner in which the services will be rendered) by which the Information services will be provided.

The Offer acceptance is equivalent to signing an Information Service Agreement with Moscow Exchange (the "Agreement") in the manners and on the conditions determined herein. If a User was not properly authorised by a legal entity to accept this Offer, he takes full individual responsibility to comply with the Offer.

By accepting this Offer in full and expressly, a User (subject of personal data) gives consent to Moscow Exchange for personal data to be processed. Such personal data is provided by the User at registration on the Exchange website and in a completed Order. Moscow Exchange assumes that the User submits accurate and complete personal data and does not verif

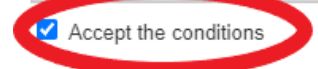

Back

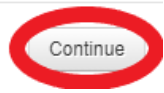

9. If this is your first informational services order, please fill in the appropriate Individual or Legal entity (if you are a legal entity representative) payment details. Click "Save" and then "Proceed to checkout".

**Attention!** Once your first order is processed, it will not be possible to change the client type from Resident to Non-resident (or vice versa) or from Individual to Legal entity (or vice versa). Please do select the appropriate client type and fill the payment details. This is equally applicable to free of charge services (educational, test, marketing period etc.).

• **An example of filling out a form for a legal entity (resident):**

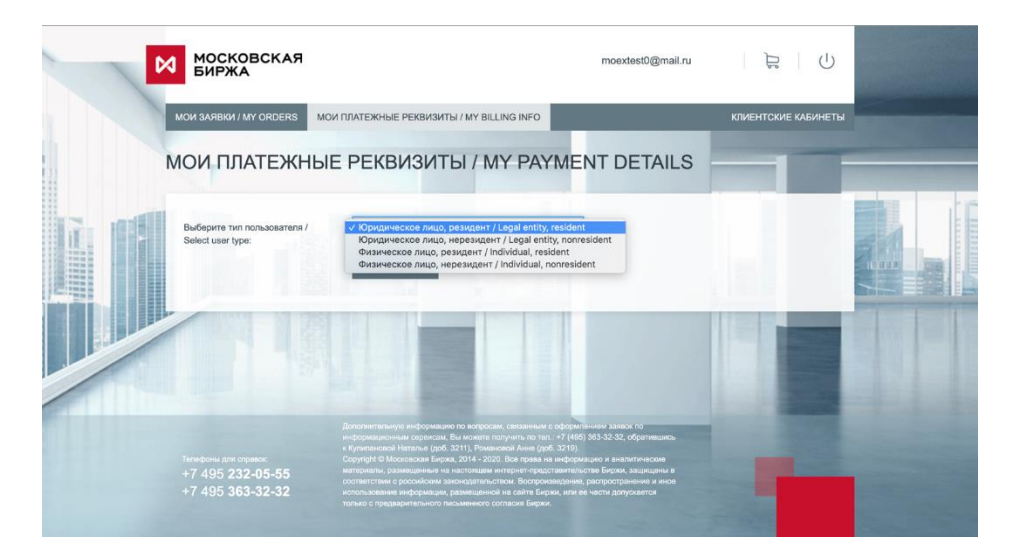

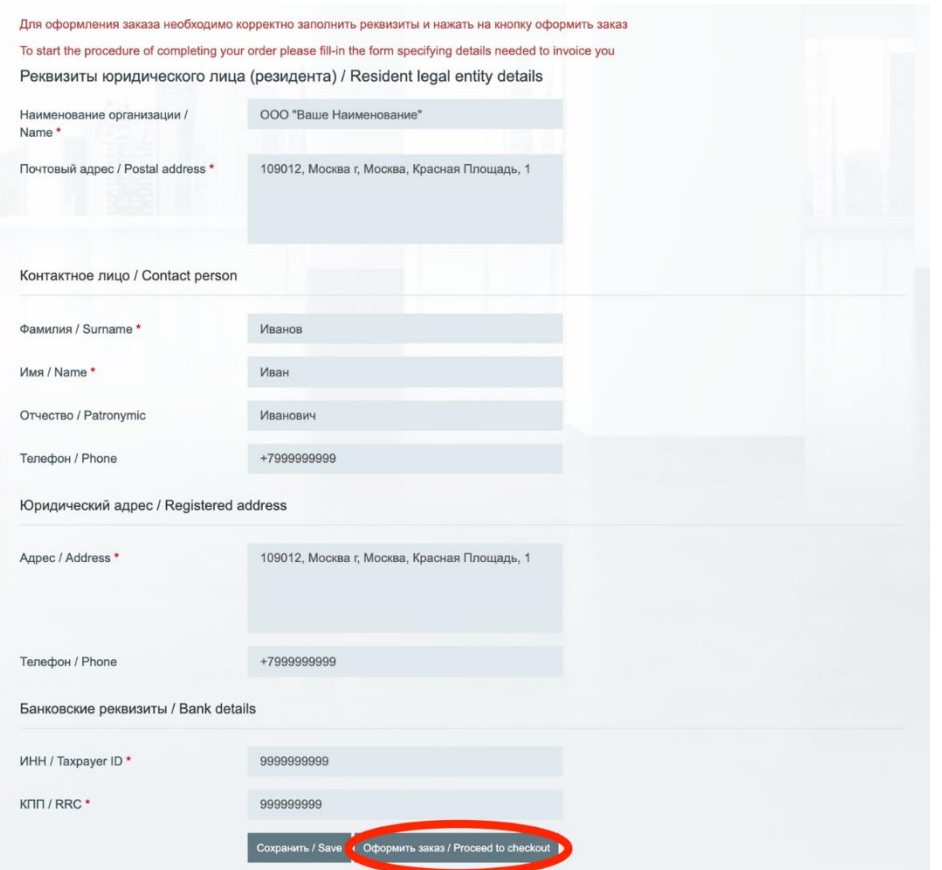

• **An example of filling out a form for a legal entity (non-resident):**

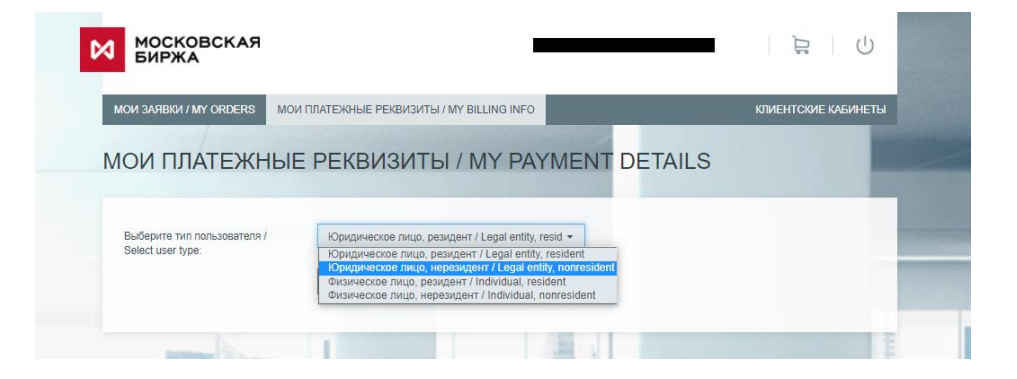

× Aдрес / Address Индекс / Zip code \* 12099 Страна / Country \* ГЕРМАНИЯ / Germany Город / City \* **Berlin** Улица (проспект и т.п.) / Street \* Oberlandstraße Строение / Building \*  $40 - 41$ 

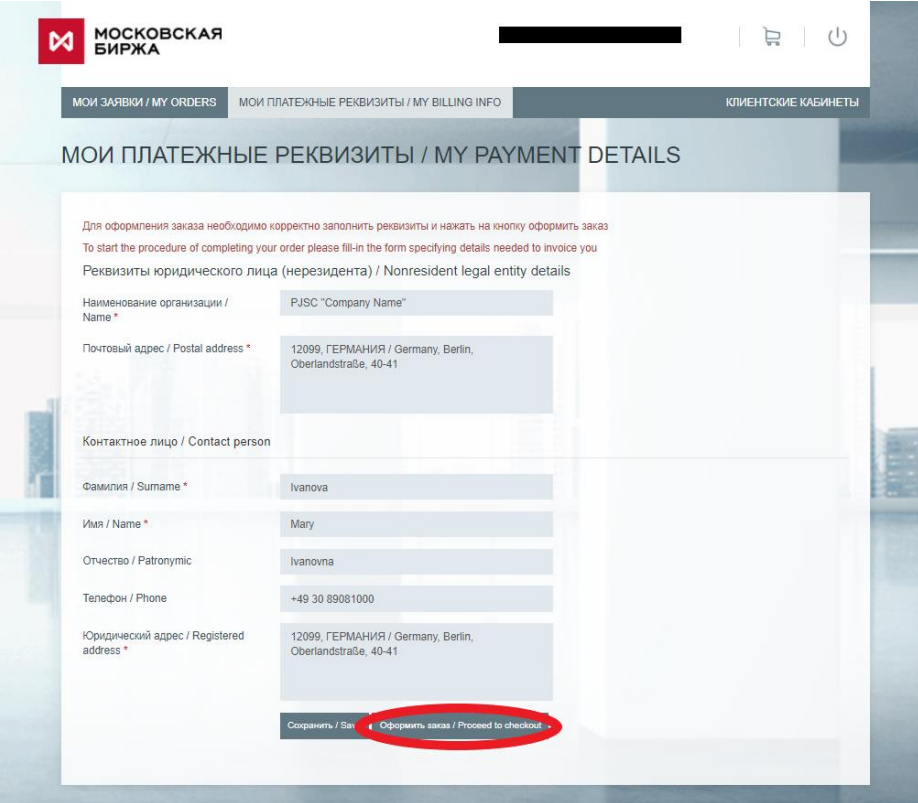

• **An example of filling out a form for an individual (resident):**

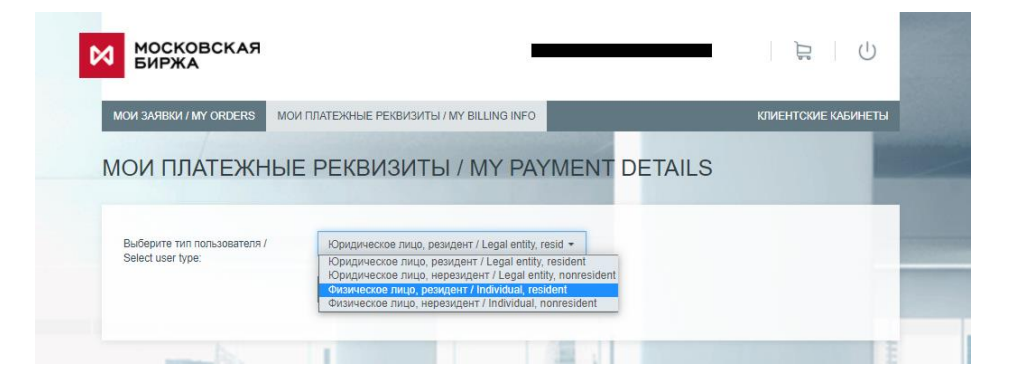

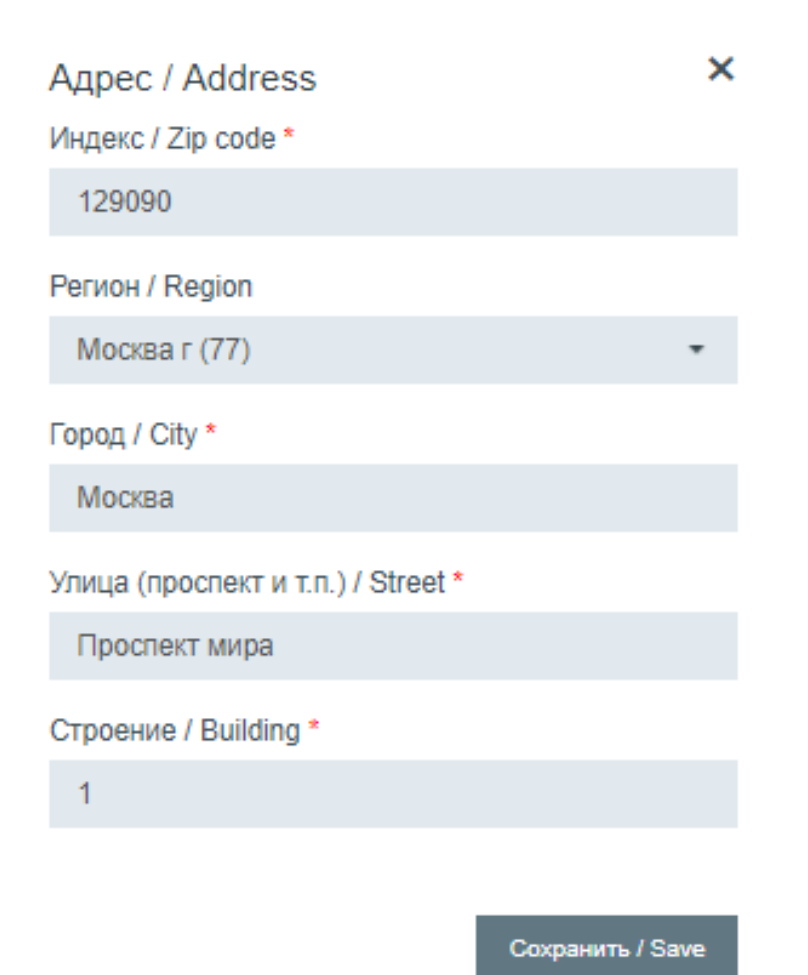

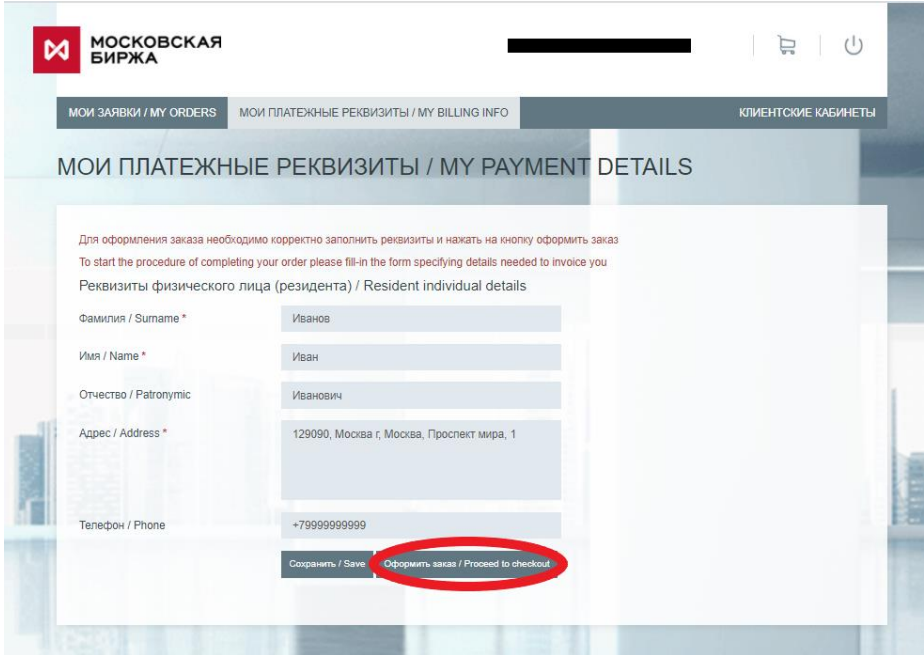

• **An example of filling out a form for an individual (non-resident):**

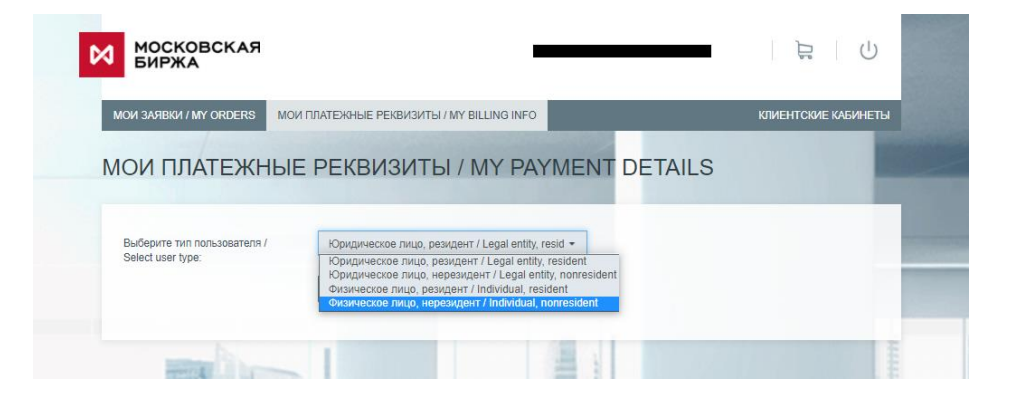

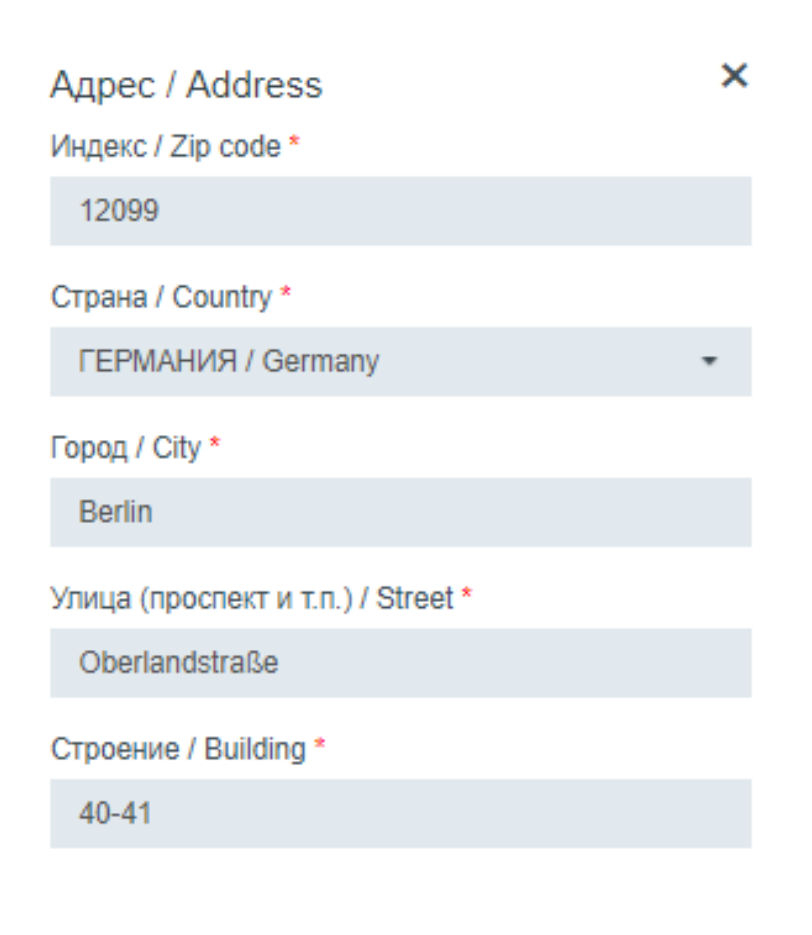

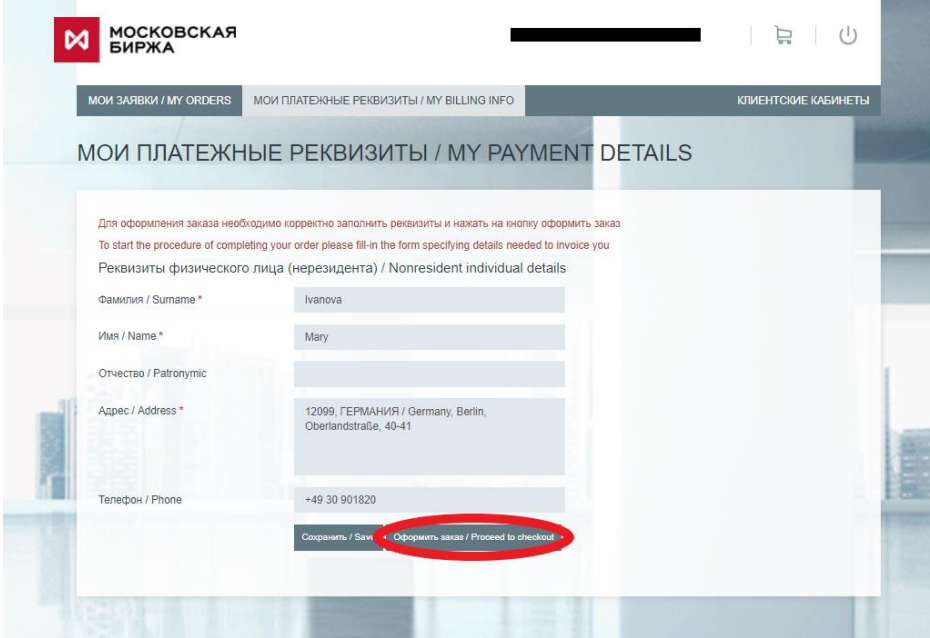

10. Done! You can see the status of your order by clicking "МОИ ЗАЯВКИ/MY ORDERS" field. After your order is processed by the exchange, the status will change to "Access granted".

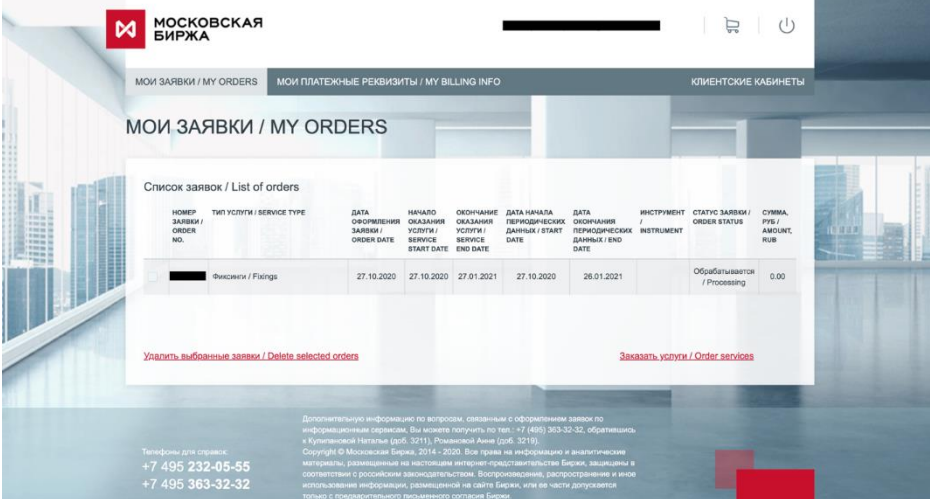